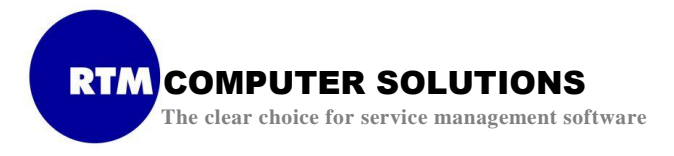

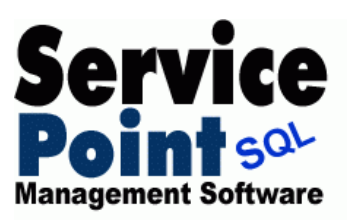

# **Installation Instructions for ServicePoint SQL**

The following pages of instructions should allow you to successfully install the ServicePoint software. If you need assistance, please contact us toll free at 866-879-3867.

#### **Requirements**

Installation of ServicePoint SQL requires that the interfaced accounting software (NCR CounterPoint SQL, Great Plains Dynamics from Microsoft Business Solutions, or PBS SQL from Passport Software) already be installed on the target computer. Also, a version Microsoft SQL must be installed to support the SQL database access. **ServicePoint has been designed and tested for use with CounterPoint SQL, Great Plains Dynamics, and Passport PBS. Please refer to the latest service packs on our website downloads page to determine the versions supported for each platform. Any Microsoft SQL versions supported by the interfaced accounting package will work with ServicePoint**.

Hardware that meets the requirements of the chosen accounting package will also support the use of ServicePoint SQL. Please refer to your accounting documentation for hardware and operating system platforms that are supported

## **Installation**

ServicePoint is a client/server application. Both a server install and a client (workstation) install must be done in order for the software to run. For a single station install, installing the ServicePoint server version and then the Workstation Client on the same computer will allow full use of the software. For multi-user network installs, the server install should be done into the desired network server location. **The workstation** *client* **must then be installed onto each computer that will run ServicePoint software**.

Download the proper installation module by using the link sent to you, or by going to [http://www.rtmcs.com,](http://www.rtmcs.com/) navigating to the Downloads page, and downloading the proper ServicePoint demonstration system for your platform. Demonstration software will be activated by applying the registration key per the instructions sent with your key. Always install the latest ServicePoint service pack onto the network install before registering or setting up any of the workstations.

#### **Server Install**

Unzip the downloaded file into a temporary directory. To initiate the server install, execute *Setup.exe* from the temporary location. This will perform the installation of the server portion of ServicePoint. The installation of the server software should be immediately followed by the client install procedure on the server machine. The client setup will be found in a subdirectory called "WorkstationClientInstall", located directly beneath the server install location. The client install from the network can be started by double-clicking the file "*ServicePoint Client.msi*" in that directory.

Please download and install the latest ServicePoint service pack at this time, before registering the software or installing the client on any of the workstations. This ensures that the latest files and features are available. The latest service pack can always be found on the web by going to [http://www.rtmcs.com,](http://www.rtmcs.com/) navigating to the Downloads page, and then scrolling down to "ServicePoint Service Packs".

#### **Workstation Install(s)**

After the server install is complete, the workstation client install can then be run on each workstation that will need to run ServicePoint. The client install process can be run over a network from the ServicePoint network server directory after the server installation has completed. The client setup will be found in a subdirectory called "WorkstationClientInstall", located directly beneath the server install location. The client install from the network is started by double-clicking the file "*ServicePoint Client.msi*" in that directory. Please be sure that any previous installs of ServicePoint are removed using Windows Control Panel / Add Remove Programs before installing a new version of ServicePoint.

Upon invoking one of the installation routines, a screen will appear as the InstallShield Wizard is preparing for installation. Click the Next button to continue the installation once it is activated as shown below.

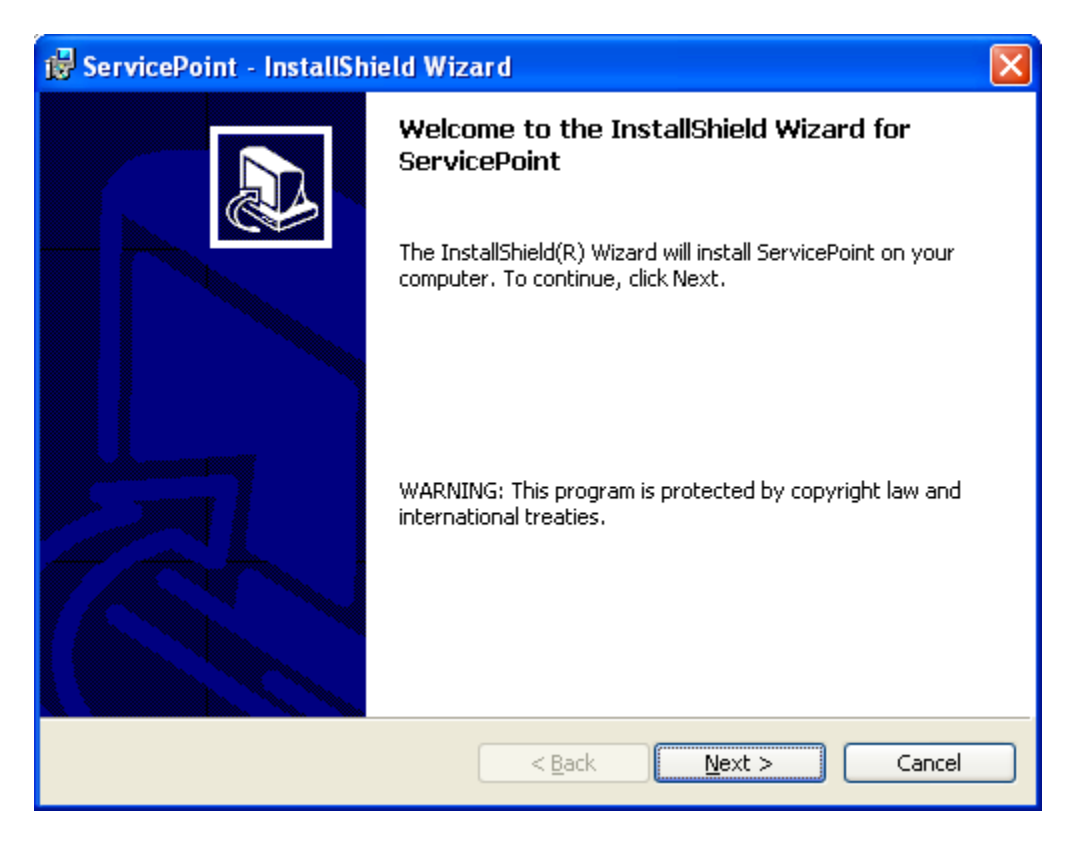

Review the license agreement and then click the top button to agree with the terms. Click the Next button to continue.

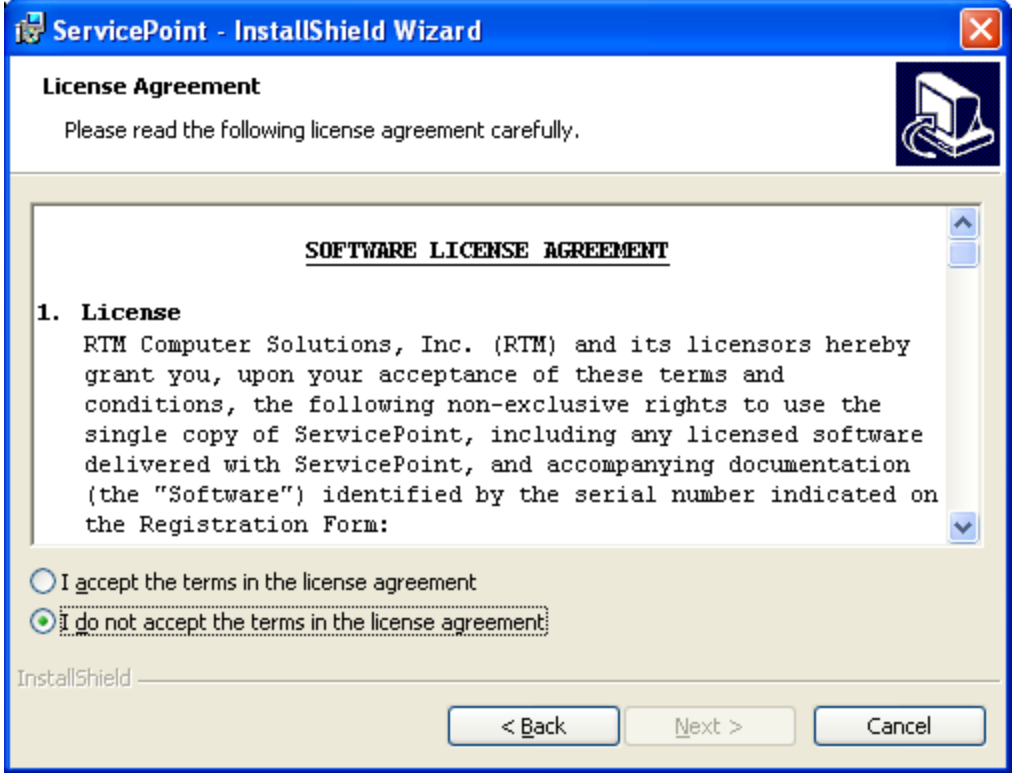

Edit the User Name and Organization, if needed, and then click the Next button to continue.

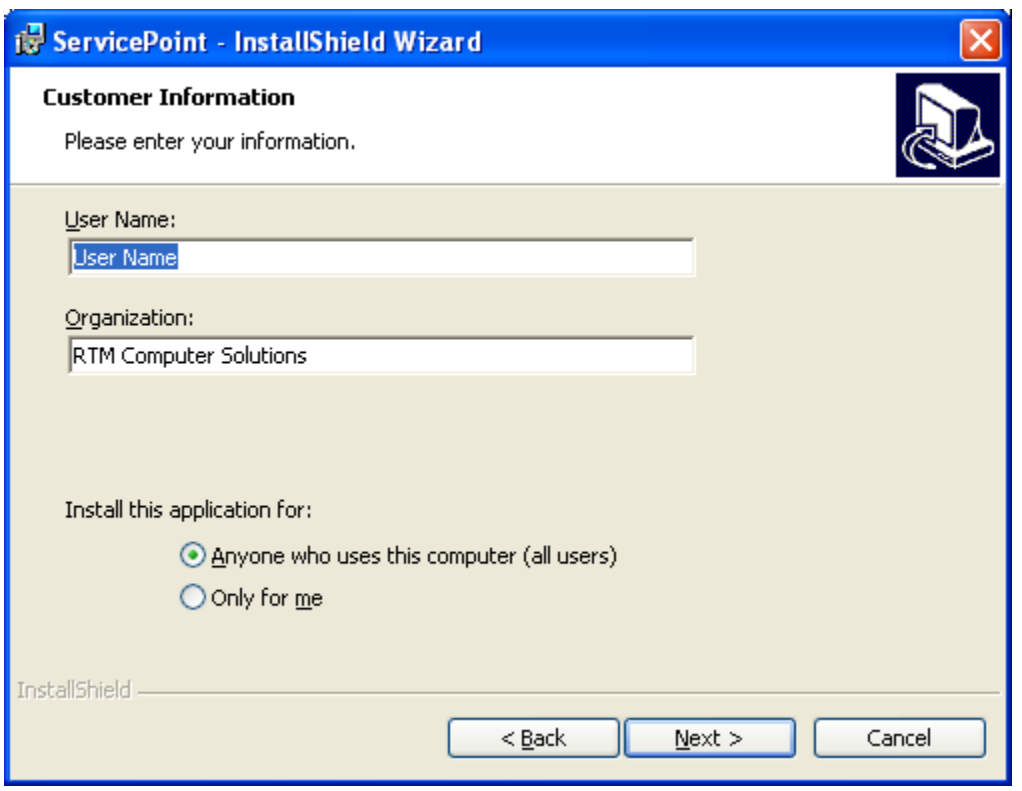

The default installation path will appear. To change the path, click the Change button and select the new path. Generally, the default installation path should be used.

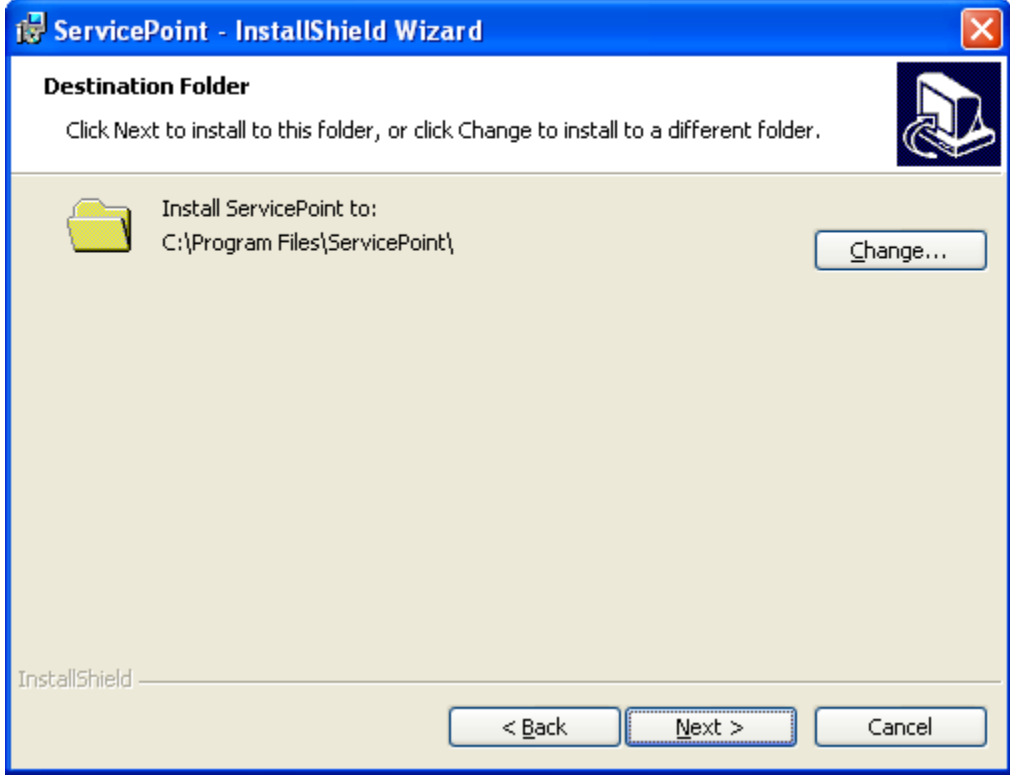

The following screen will appear for the Workstation Client install. The default value of setup type is "Typical". This setup type will install the workstation client files, the database installation utility, and the registration utility. The DB Installation utility is used to setup a new ServicePoint SQL database, as well as allowing installation of ServicePoint Demonstration data. At least one workstation must have the DB Installation utility installed in order to properly set up the ServicePoint SQL database. If you want to exclude the installation of the Utilities, select the "Minimal" install, or select "Custom" and indicate your preference. After selecting an option, click the "Next" button to continue.

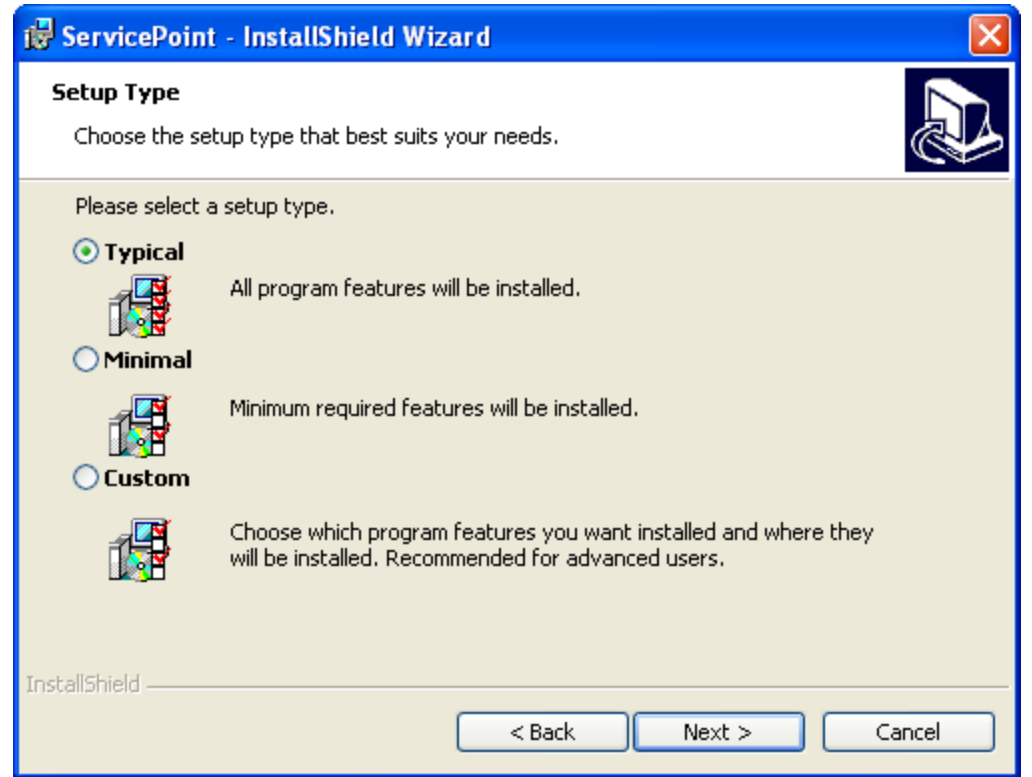

The summary screen will appear, displaying the selections for installation. Review to make sure that the settings you chose in the previous steps are correct. If these need to be adjusted, click the Back button and make the changes. Once the settings are as you desire, click the Install button.

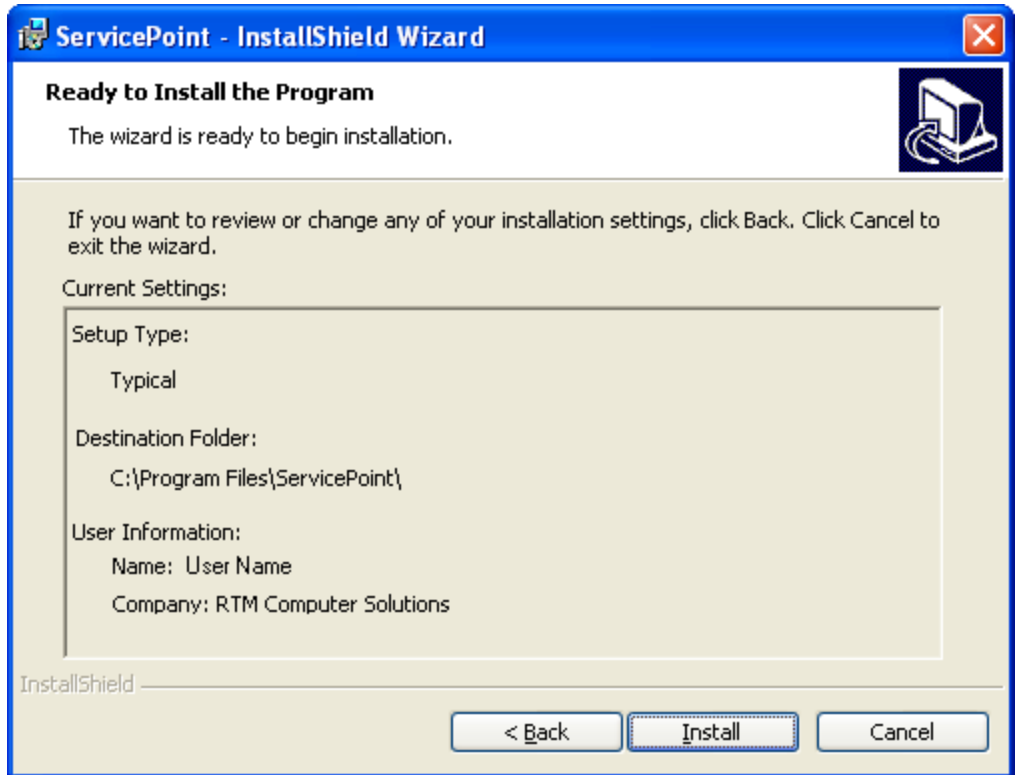

The install status window will appear. The various steps of the installation will be displayed as they are being performed. This will take a few minutes.

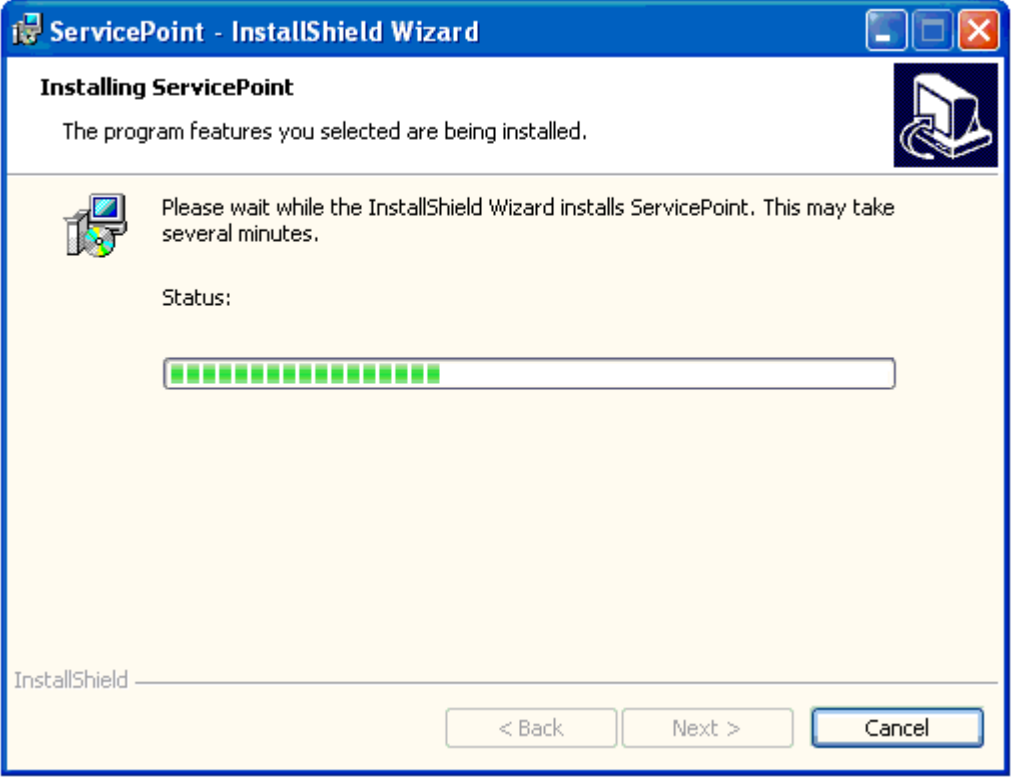

Once the software has been installed, the window below will appear. Click the Finish button to close the window and return to your desktop.

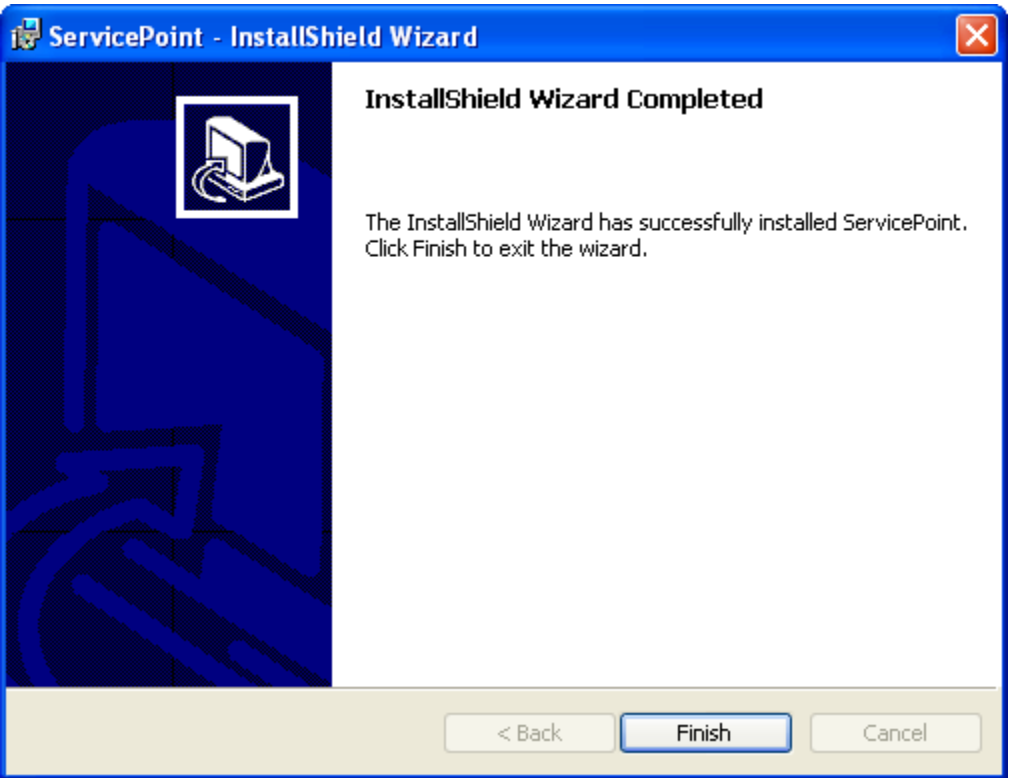

**Again, the workstation client setup will need to be done on each computer that will be running**  ServicePoint. The first time the client ServicePoint application is run from each workstation, you will be asked to browse to the ServicePoint server directory. Use the browse window that appears to locate the ServicePoint executable file in the server install. This location will then be stored for future use.

## **Database Initialization and demonstration data install**

Before running ServicePoint for the first time, the ServicePoint database needs to be defined to SQL Server. Additionally, the ServicePoint SQL database utility will allow installation of demonstration data, if desired.

**To define a database for ServicePoint, you must first have defined a company database for use in CounterPoint, Great Plains, or PBS**. This can be a company defined in your accounting specifically for use or testing with ServicePoint, or an existing company within the accounting package (including demonstration data or starter data). Please refer to your accounting software documentation for instructions on defining companies for your chosen platform. Once a demo company exists for use within CounterPoint, Great Plains, or PBS, proceed with the steps below to create a ServicePoint SQL database.

#### **Empty Database Initialization**

From the server install of ServicePoint that has had the ServicePoint Database Initialization utility installed, start the program by executing *SPDP Install Utility*, found under Start/Programs/ServicePoint. Alternatively, the utility may be started from a workstation by browsing to the server install of ServicePoint, and executing the application *DataInstall.exe*.

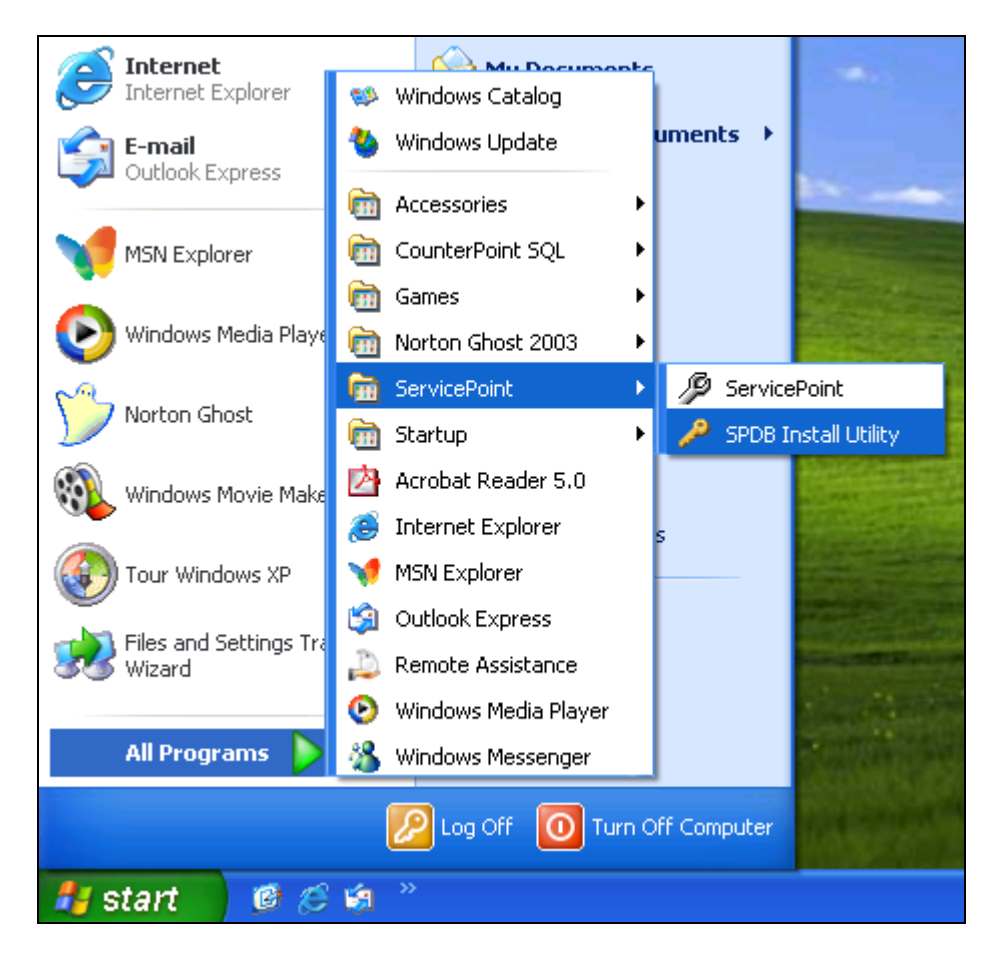

The following menu of options will appear when the program is invoked. Select "Define new empty database".

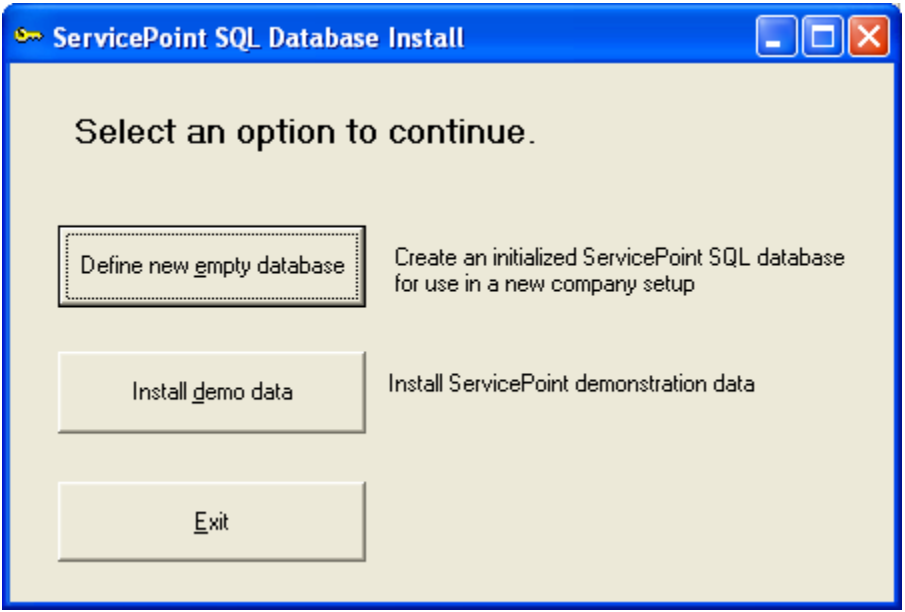

The screen below will be displayed. Use the pulldown list to select the desired accounting company for which a ServicePoint database should be defined. After selecting the correct company, click "Next".

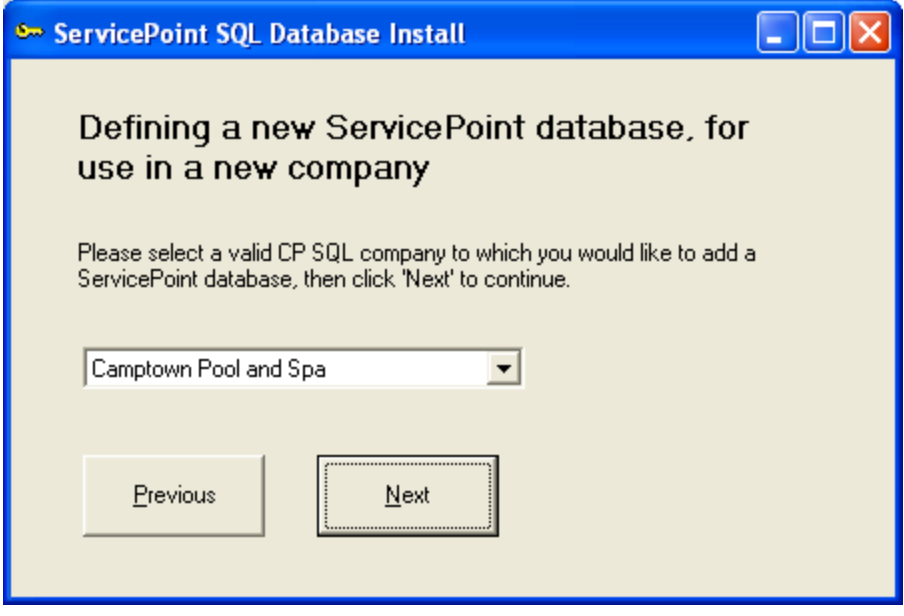

Database definition should only take a short time. The following message will be displayed upon successful completion. Click "OK" to clear the message.

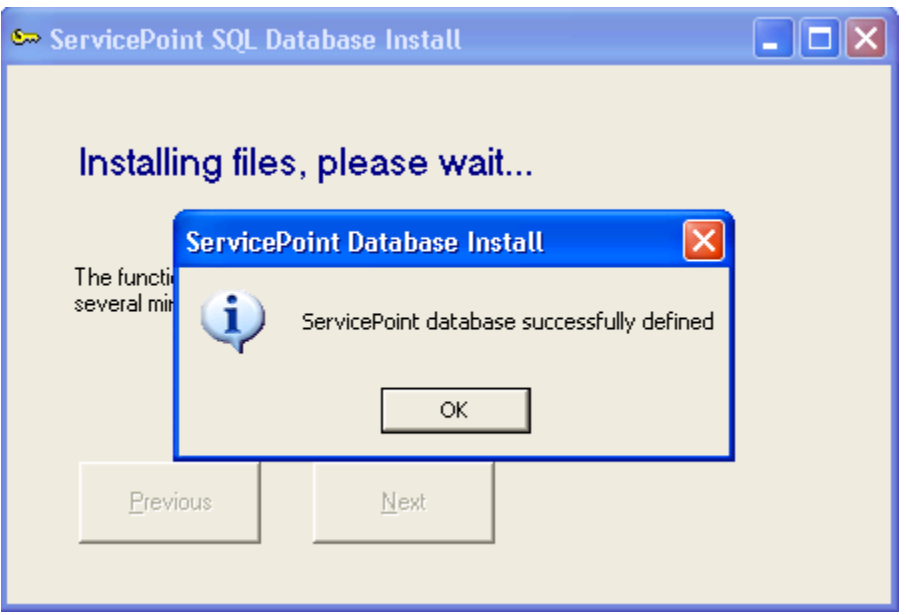

Click "Finish" and the menu of data options will be redisplayed. If you are initializing an empty ServicePoint SQL database only, you may click "Exit" to exit the utility. If you wish to install demonstration data into your newly defined ServicePoint database, proceed with the following steps.

#### **Demonstration Data Installation**

From the menu of options, select "Install demo data".

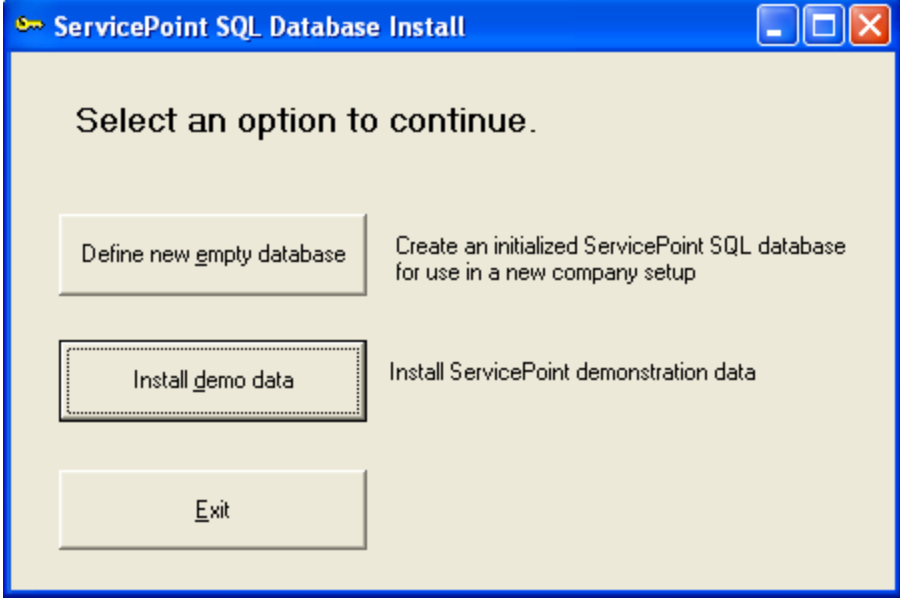

The screen below will be displayed. Use the pulldown list to select the desired accounting company for which ServicePoint demonstration data should be installed. The company selected must have already had the ServicePoint empty database defined, as described above. After selecting the correct company, click "Next".

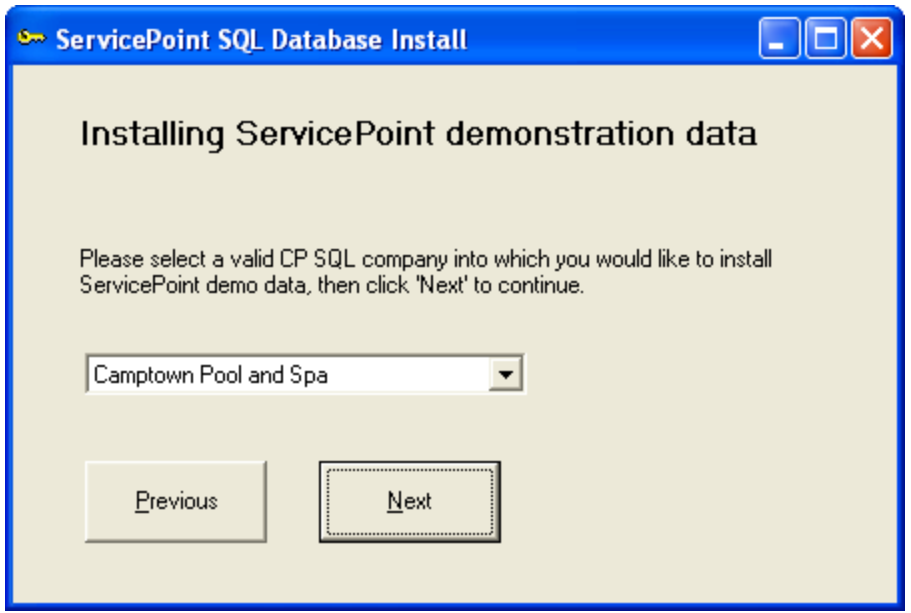

The following warning will be displayed. It is important to note that the installation of ServicePoint demonstration data into a company will overwrite both the existing database for ServicePoint, and the associated accounting company. Any existing data in these companies will be overwritten. To proceed, click "Yes". Click "No" to abort installation.

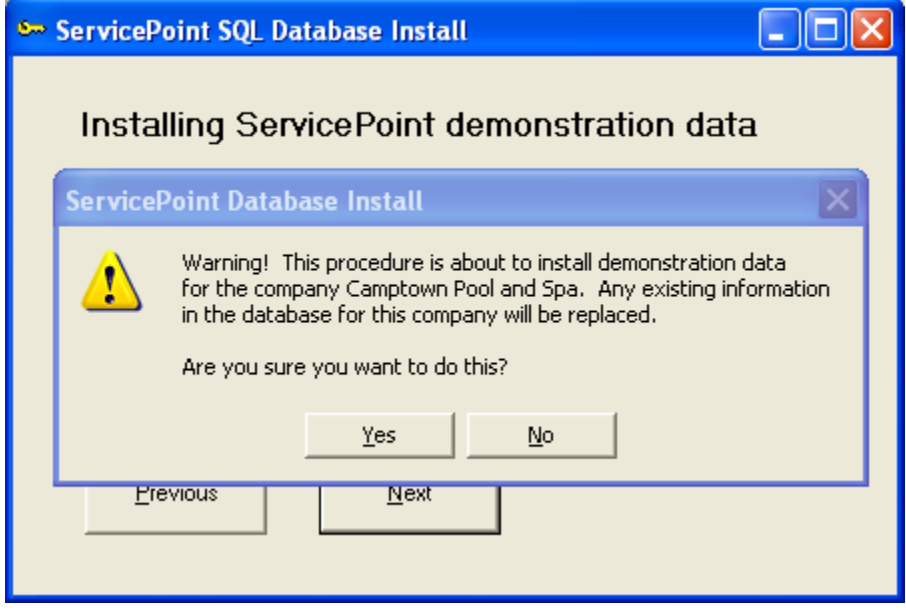

While the demonstration data is being installed, the screen below is displayed. Demonstration data installation will take a few minutes. Do not abort installation, as damage to the database structure may result.

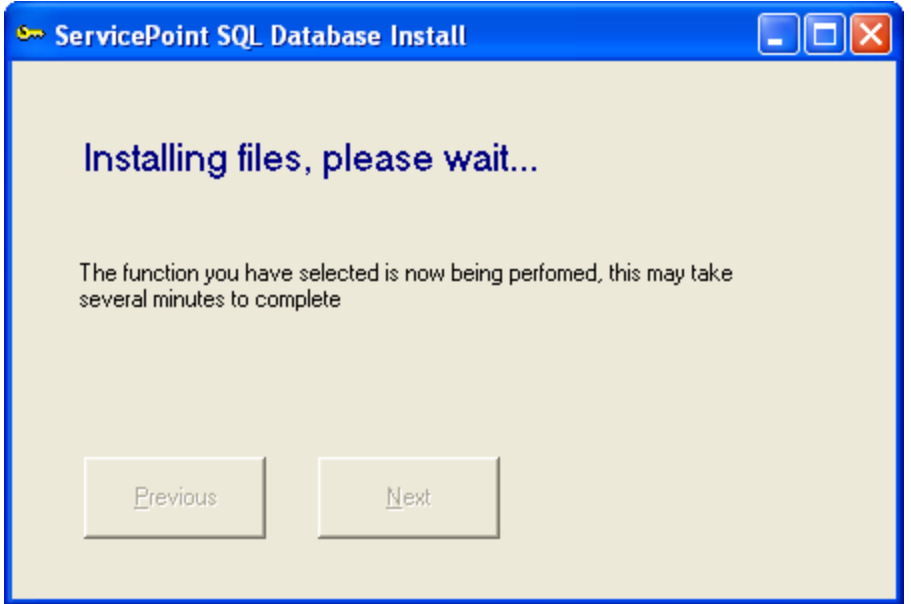

After demonstration data installation is completed, the following message is displayed. Click "OK" to clear the message, and then click "Finish" and the menu of data options will be redisplayed.

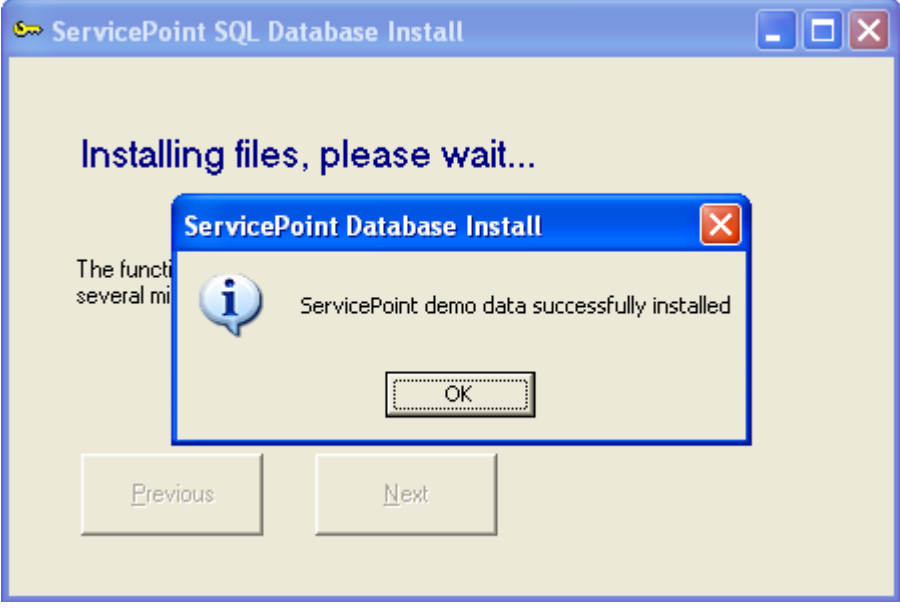

Click "Exit" to end the utility.

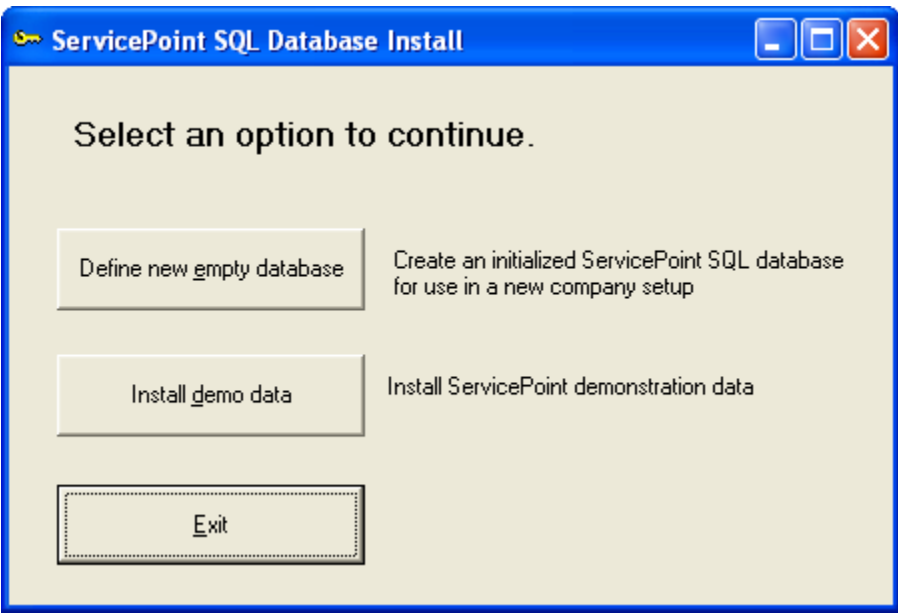

## **Running ServicePoint**

After defining the ServicePoint database, you may now run the application by either double-clicking the ServicePoint icon on the desktop, or executing ServicePoint under Start/Programs/ServicePoint on any computer that has had the client portion installed.